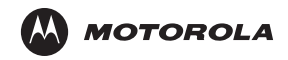

# $M \ll 10.34$  $10:34$ Wednesday, April 7, 2010 Contacts

# **ES400**

# *Краткое руководство по эксплуатации*

© **2010 MOTOROLA, INC.** Все права сохранены.

Компания Motorola оставляет за собой право вносить изменения в любое изделие с целью повышения его надежности, расширения функциональных возможностей или улучшения конструкции.

Компания Motorola не несет ответственности, прямо или косвенно связанной с использованием любого изделия, схемы или приложения, описанных в настоящем документе.

Пользователю не предоставляется ни по праву, вытекающему из патента, ни по самому патенту каких-либо лицензий, прямых, подразумеваемых, возникающих в силу конклюдентных действий патентообладателя или иным образом, покрывающих или относящихся к любым комбинациям, системе, аппарату, механизму, материалу, методу или процессу, где могут использоваться изделия Motorola. Подразумеваемая лицензия действует только в отношении оборудования, схем и подсистем, содержащихся в изделиях Motorola.

Наименование MOTOROLA, логотип в виде стилизованной буквы "M", наименование Symbol и логотип Symbol являются зарегистрированными торговыми марками компании Motorola, Inc. Все прочие названия продуктов, упомянутые в данном руководстве, могут являться торговыми марками или зарегистрированными торговыми марками соответствующих компаний и признаются этим документом.

Motorola, Inc. One Motorola Plaza Holtsville, N.Y. 11742-1300 [http://www.motorola.com/enterprisemobility](http://www.symbol.com)

#### *Гарантия*

С полным текстом гарантийного [обязательства](http://www.symbol.com/warranty) на оборудование компании Motorola можно ознакомиться на сайте[: http://www.motorola.com/warranty.](http://www.symbol.com/warranty)

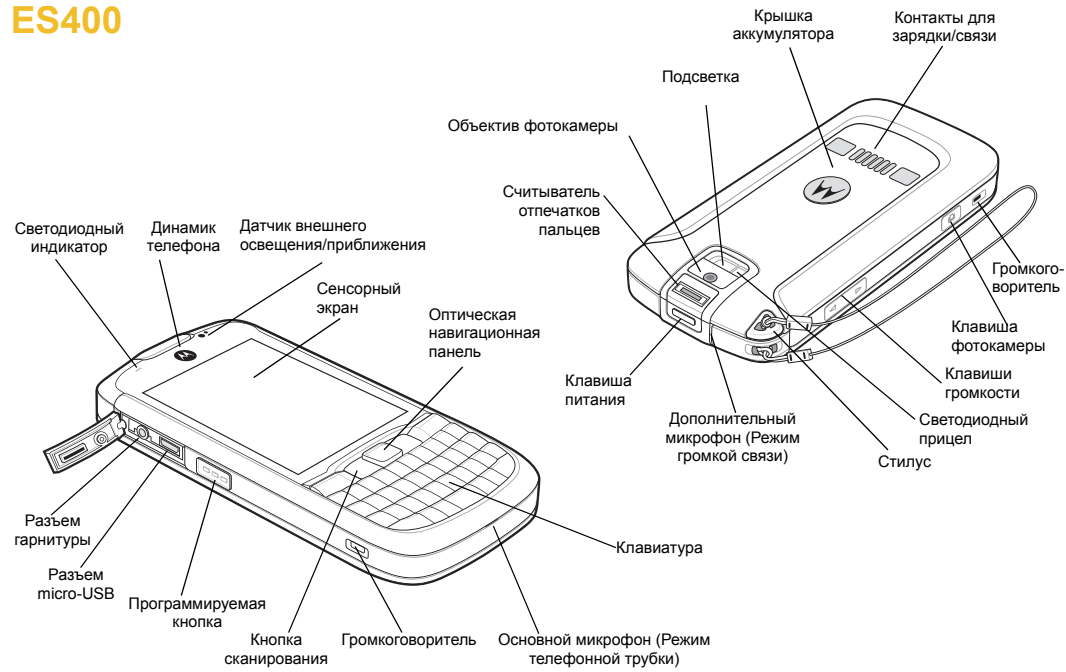

# **Особенности**

Технология ES400 поддерживает следующие функции:

#### *Начальный экран Motorola*

Начальный экран Motorola обеспечивает более быстрый и простой доступ к функциям и приложениям, позволяет пользователям настраивать интерфейс для оптимизации рабочих процессов и повышения эффективности.

#### *Считыватель отпечатков пальцев*

В ES400 есть биометрический сенсор для разблокировки устройства и защиты устройства и сети от несанкционированного доступа.

#### *Bluetooth*

ES400 поддерживает Bluetooth-связь с гарнитурами, принтером и др.

#### *Wi-Fi*

В ES400 есть встроенный радиомодуль 802.11 a/b/g для подключения к беспроводным сетям.

#### *Акселерометр*

ES400 реагирует на движение при помощи встроенного акселерометра. При повороте ES400 акселерометр соответственно изменяет ориентацию дисплея на вертикальную или горизонтальную.

#### *Датчик зачехления*

При помещении ES400 в мягкий чехол (приобретается отдельно) выполняется автоматический переход в режим ожидания. Это продлевает время работы от аккумулятора.

# *Клавиатуры*

Для ES400 предусмотрено три варианта клавиатур для раоты в разных странах - QWERTY, QWERTZ и AZERTY

# *Двухдиапазонная WAN*

В ES400 два переключаемых пользователем широкополосных радиомодуля 3.5G WAN (GSM HSPA и CDMA-EVDO ред. A).

# **Первое включение**

Процесс активации зависит от вашего оператора связи. Если используется связь стандарта GSM, необходимо установить SIM-карту до установки аккумулятора. Для начала работы:

- Снимите крышку аккумулятора.
- Установите карту micro-SD (дополнительно)
- Установите SIM-карту (только GSM)
- Установите аккумулятор.

#### *Снятие крышки аккумулятора*

Чтобы снять крышку аккумулятора:

- **1** Держите ES400 крепко двумя руками, как показано на рис.
- **2** Большими пальцами нажмите на крышку аккумулятора к низу устройства ES400.
- **3** Снимите крышку аккумулятора с ES400.

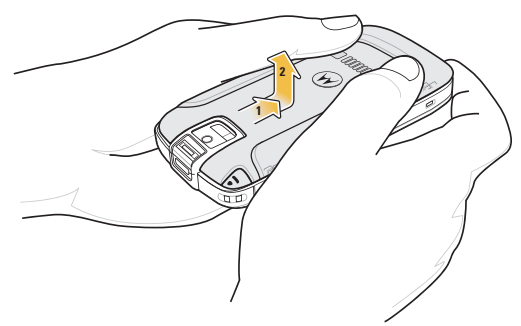

#### *Установите карту micro-SD (дополнительно)*

- **1** Сдвиньте держатель SIM-карты вверх, чтобы разблокировать его.
- **2** Потяните держатель SIM-карты.

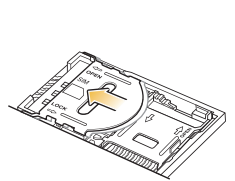

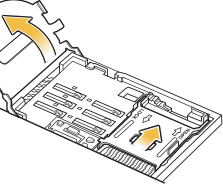

- **3** Сдвиньте крышку держателя карты micro-SD вправо, чтобы разблокировать его.
- **4** Поднимите держатель карты micro-SD.
- **5** Вставьте карту micro-SD в держатель, как показано.

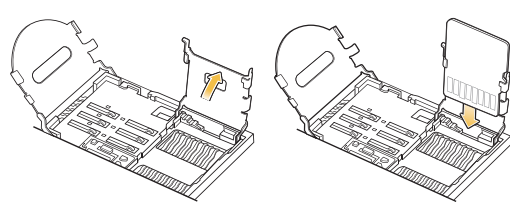

- **6** Закройте держатель карты micro-SD.
- **7** Чтобы заблокировать, сдвинуть держатель карты micro-SD влево.

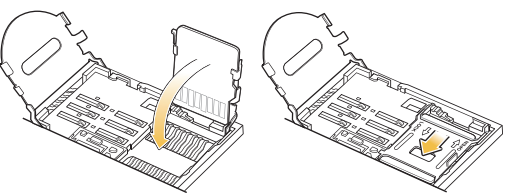

#### *Установите SIM-карту (только GSM)*

**1** Задвиньте SIM-карту в держатель SIM-карты, как показано.

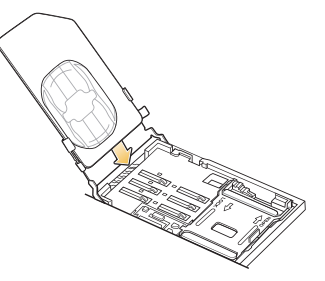

**2** Закройте держатель SIM-карты.

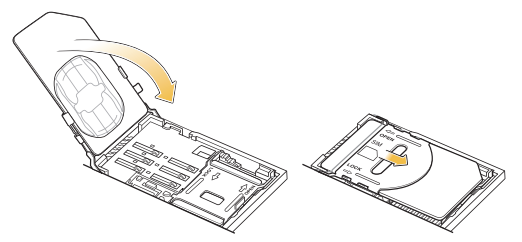

- **3** Убедитесь, что SIM-карта установлена надлежащим образом.
- **4** Задвиньте держатель SIM-карты к низу устройства для фиксации.

#### *Установите аккумулятор*

- **1** Извлеките аккумулятор из упаковки.
- **2** Найдите контакты аккумулятора.
- **3** Установите аккумулятор в аккумуляторный отсек контактами внизу справа.
- **4** Задвиньте аккумулятор в отсек.
- **5** Сдвиньте защелку аккумулятора вниз для его фиксации.

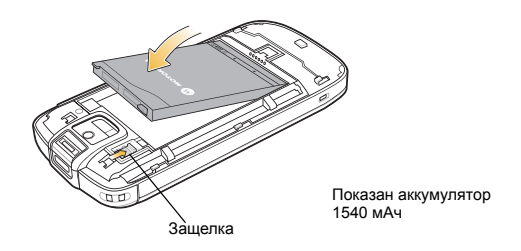

*ПРИМЕЧАНИЕ* ES400 НЕВОЗМОЖНО ВКЛЮЧИТЬ БЕЗ КРЫШКИ АККУМУЛЯТОРА.

**6** Установите крышку аккумулятора на место.

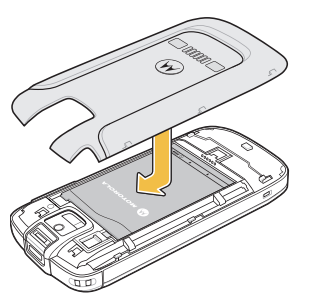

#### *Зарядка аккумулятора*

Чтобы зарядить аккумулятор, выполните следующее :

**1** Выберите подходящую для вашей страны вилку -переходник .

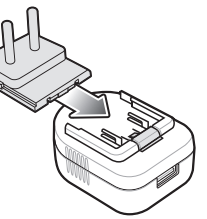

- **2** Задвиньте вилку -переходник в блок питания до щелчка .
- **3** Подключите USB-кабель быстрой зарядки из комплекта поставки в прямоугольный разъем на блоке питания .
- **4** Вставьте блок питания в розетку переменного тока .
- **5** Приподнимите резиновая заслонку сбоку на ES400.
- **6** Подключите разъем micro-USB к порту USB.
- **7** Мигание индикатора зеленым означает зарядку аккумулятора. После полной зарядки аккумулятора индикатор горит постоянно зеленым .

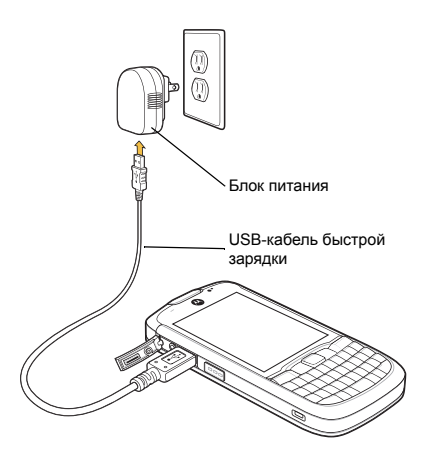

#### *Активация оператора связи* **Активация GSM/UMTS**

При запуске ES400 проверяет наличие SIM-карты.

Если установлена SIM-карта поддерживаемого оператора, ES400 обнаруживает SIM-карту, регистрируется в сети GSM/UMTS и настраивает подключение для передачи данных.

Если установлена SIM-карта неподдерживаемого оператора, ES400 обнаруживает SIM-карту, регистрируется в сети GSM/UMTS, но подключение для передачи данных и MMS необходимо настроить вручную.

См. дополнительные сведения в руководстве пользователя ES400.

#### **Активация CDMA**

Для регистрации ES400 в сети CDMA:

- **1** Коснитесь **Start** (Пуск) > **Settings** (Настройки) > **Connections** (Соединения) > **Phone Network Setup** (Сетевые настройки телефона).
- **2** На вкладке **Band** (Диапазон) выберите тип сети **CDMA Only (Только CDMA)**.
- **3** На вкладке **CDMA Setup** (Настройка CDMA) выберите предпочтительного оператора.
- **4** Коснитесь **Start Activation** (Начать активацию).
- **5** Коснитесь **Yes** (Да), чтобы начать активацию.
- **6** Если у вас новый контракт сотовой связи, запросите активацию OTA (over-the-air) у своего оператора связи, воспользовавшись другим телефоном.
- **7** Нажмите **Activate Now** (Активировать сейчас).

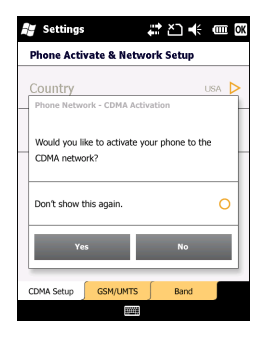

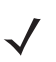

*ПРИМЕЧАНИЕ* Подробно о переходе от одного оператора к другому см. в *Руководстве пользователя ES400*.

# **Клавиатура**

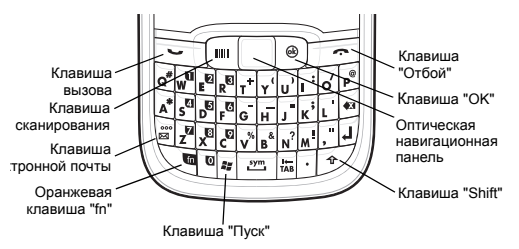

Используйте оранжевую клавишу **fn** для доступа к символам и операциям второстепенного уровня (отмечены на клавиатуре оранжевым цветом). Нажмите оранжевую клавишу **fn** для временного перехода в этот режим, а затем другую клавишу. При этом появляется значок в нижней части экрана, пока не будет нажата вторая клавиша. Дважды нажмите оранжевую клавишу **fn** для перехода в это состояние. При этом появляется значок в нижней части экрана. Нажмите оранжевую клавишу **fn** третий раз для выхода из этого состояния.

Клавиша Shift предназначена для переключения регистра букв из строчного в заглавный. Для временной активации этого режима нажмите клавишу Shift, а затем следующую клавишу. При этом появляется значок «в нижней части экрана, пока не будет нажата вторая клавиша. Дважды нажмите клавишу Shift для перехода в это состояние. При этом появляется значок  $\{ \}$  в нижней части экрана. Нажмите клавишу Shift третий раз для выхода из этого состояния.

#### *Оптическая навигационная панель*

Оптическая навигационная панель - это небольшая сенсорная панель, при помощи которой можно запускать приложения и перемещать курсор по экрану. По умолчанию курсор выделяет текст и элементы. Курсор можно заменить на стрелку, как на ПК. Нажмите оранжевую клавишу **fn**, затем клавишу для переключения между выделением и стрелкой. Подробнее о настройках см. в *Руководстве пользователя ES400*.

Нажимайте на оптическую навигационную панель для выбора элементов и запуска приложений.

# **Клавиша питания**

Клавишей питания ES400 переводится в режим ожидания или выключается.

# *Ждущий режим*

Для принудительного перевода ES400 в режим ожидания нажмите клавишу питания.

#### *Отключение питания*

Чтобы выключить ES400, нажмите и удерживайте клавишу питания минимум пять секунд. При появлении диалогового окна коснитесь Power Off (Отключить питание).

# **Светодиодный индикатор (LED)**

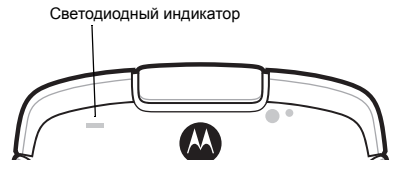

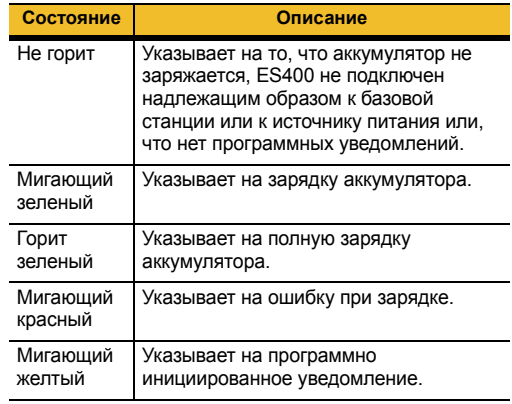

# **Блокировка устройства**

Блокируйте устройство для защиты своей информации, и для предотвращения случайных нажатий. Можно задать блокировку устройства с паролем или без него. Можно разблокировать ES400 биометрически (отпечаток пальца), если используется функция блокировки Motorola Lock Plus (подробнее о настройке функции блокировки см. в "Руководстве пользователя ES400").

ES400 переходит в режим блокировки при нажатии клавиши **питания** или через заранее заданное время.

Когда ES400 заблокирован, уведомления о новых сообщениях, пропущенных вызовах и предстоящих встречах будут все равно поступать.

При нажатии клавиши **питания** для вывода ES400 из режима ожидания отображается экран блокировки. Чтобы разблокировать ES400, введите PIN-код или проведите

пальцем по считывателю отпечатков пальца(если активирована функция Motorola Lock Plus).

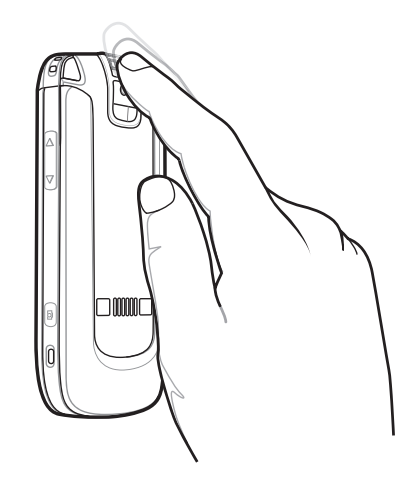

# **Начальный экран Motorola**

Начальный экран Motorola имеет новый пользовательский интерфейс, предоставляющий пользователю быстрый доступ к информации при помощи настраиваемых карточек. Пальцем перемещайте карточки влево или вправо для просмотра дополнительных карточек. При настройке по умолчанию в ES400 есть четыре карточки: карточка Simple Home (Простая начальная), карточка Full Home (Полная начальная), карточка Weather (Погода) и Time Tracker (тайм-менеджер).

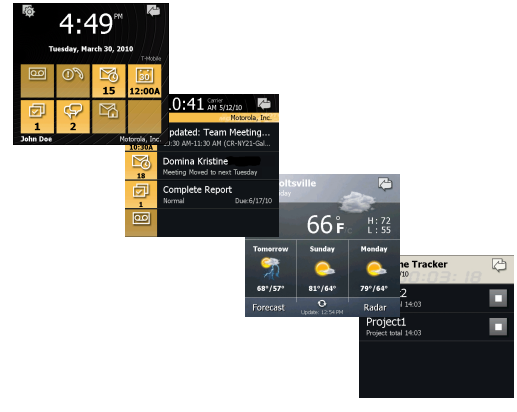

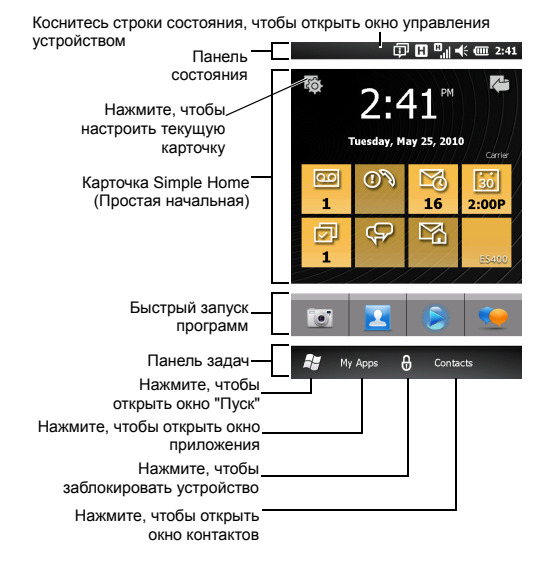

#### *My Apps (Мои приложения)*

На начальном экране коснитесь **My Apps** (Мои приложения), чтобы открыть окно **Application**

(Приложения). Нажмите на значок, чтобы открыть программу.

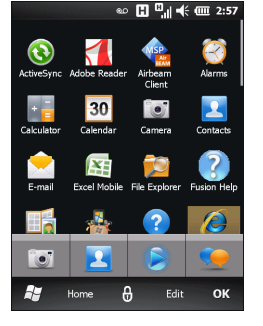

Для просмотра других значков программ плавно перемещайте окно пальцем вверх или вниз.

# *Быстрый запуск программ*

До четырех программ можно открывать при помощи кнопок быстрого доступа. Для запуска программы нажмите на соответствующую кнопку быстрого доступа.

Подробнее о настройке окна программ и кнопок быстрого доступа см в *Руководстве пользователя ES400*.

#### *Окно управления устройством*

Окно **Device Management** (Управление устройством) предназначено для следующего:

- переключение между программами или их закрытие
- просмотр состояния памяти устройства
- управление звуковыми профилями
- управление параметрами радиомодулей и питания
- установка будильников
- управление WLAN
- просмотр уведомлений о состоянии
- доступ к параметрам устройства.

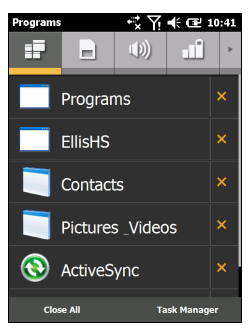

Чтобы открыть окно **Device Management** (Управление устройством), нажмите на панель состояния вверху экрана. При помощи кнопок вверху экрана можно просматривать конкретную информацию. Нажмите на правую или левую кнопку прокрутки или проведите пальцем для отображения дополнительных кнопок.

Чтобы выйти из окна **Device Management** (Управление устройством), нажмите на панель состояния или на клавишу **OK** на клавиатуре.

#### **Выполнение телефонных вызовов**

Чтобы выполнить телефонный вызов:

- **Нажмите**  $\sim$  на клавиатуре.
- **2** На аппаратной или экранной клавиатуре наберите номер телефона. Номер отображается в строке

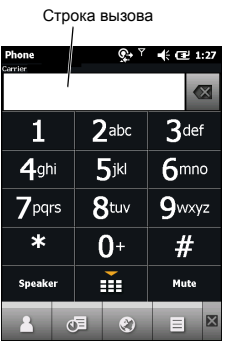

вызова. Нажмите или коснитесь строки вызова для начала вызова.

**3** Чтобы завершить Carrier вызов, нажмите на клавиатуре или коснитесь в строке вызова. Чтобы ответить на вызов, нажмите  $\sim$  на клавиатуре или кнопку Answer **Answer** (Ответ) на экране Incoming Call (Входящего вызова).

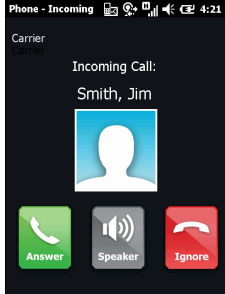

Чтобы сбросить входящий вызов, нажмите красную клавишу End (Отбой) или кнопку **Ignore** (Игнорировать).

# **Контакты**

Чтобы добавить новый контакт:

- **1** Коснитесь **Contacts** (Контакты).
- **2** Коснитесь ,
- **3** Выберите тип контакта. Введите сведения о контакте. Коснитесь **OK** по завершении.

# **Отправка сообщений электронной почты**

Порядок настройки электронной почты см. в *Руководстве пользователя ES400*. Отправка электронной почты:

**1** Коснитесь **Start** (Пуск) > **E-mail**

(Электронная почта) или коснитесь  $\frac{100}{3}$  на начальном экране Motorola.

- **2** Коснитесь  $\equiv$  > **New** (Создать).
- **3** Создайте сообщение электронной почты и коснитесь  $\overline{\mathbb{F}}$

# **Отправка сообщений SMS или MMS**

Чтобы отправить текст (SMS) или сообщение с изображением/видео (MMS):

- **1** Коснитесь **Start** (Пуск) > **Text** (Текст) или на начальном экране Motorola.
- **2** Нажмите **Menu** (Меню) > **New** (Создать) > **SMS**, чтобы отправить текстовое сообщение, или **MMS**, чтобы отправить сообщение с изображением или видео.

# **Фотосъемка**

Чтобы сделать фотоснимок, выполните следующие действия:

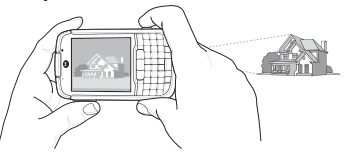

- **1** Нажмите и удерживайте клавишу Camera (Фотокамера) на правой стороне ES400, чтобы активировать фотокамеру.
- **2** Поверните ES400 горизонтально (для горизонтальной ориентации) и наведите кадр на объект съемки.
- **3** Для выполнения снимка нажмите клавишу Camera (Фотокамера).

# **Сканирование штрих-кодов**

Чтобы отсканировать штрих-код:

- **1** Запустите приложение с поддержкой сканирования.
- **2** Нажмите кнопку Scan (Сканирование) на клавиатуре. Примечание. Убедитесь, что кнопка Scan (Сканирование) активна. См. Руководство пользователя *ES400*.
- **3** Светодиодный прицел на задней стороне ES400 проециирует красную линию вдоль штрих-кода.
- **4** Убедитесь, что красная линия пересекает весь штрих-код.
- **5** ES400 издает звуковой сигнал при успешном декодировании штрих-кода.

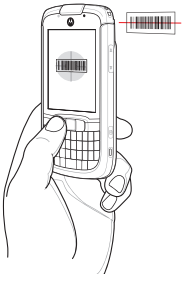

# **Открытие веб-страниц**

Чтобы открыть окно браузера, нажмите **Start** (Пуск) > **Internet Explorer**.

**1** Введите в адресной строке веб-адрес.

#### **2** Нажмите **Enter** (Ввод).

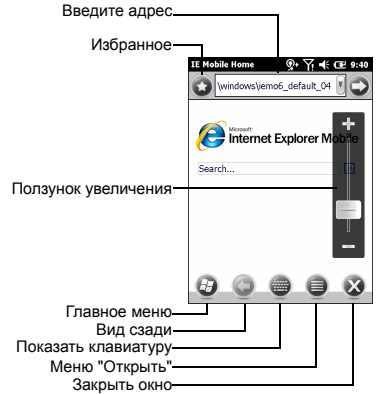

#### **Подключение к устройствам Bluetooth**

Чтобы подсоединить устройство Bluetooth, выполните следующее:

**1** Убедитесь, что устройство, к которому вы подключаетесь, находится в режиме доступности для обнаружения.

- **2** Нажмите **Start** (Пуск) > **Settings** (Настройки) > **Bluetooth**.
- **3** На горизонтальной прокрутке выберите **Mode** (Режим).
- **4** Поставьте флажок **Turn on Bluetooth** (Включить Bluetooth).
- **5** На горизонтальной прокрутке выберите **Devices** (Устройства).
- **6** Нажмите **Add new device** (Добавить новое устройство). ES400 выполняет поиск ближайших устройств Bluetooth.
- **7** Выберите устройство из списка.
- **8** Нажмите **Next** (Далее).
- **9** Нажмите **Save** (Сохранить) или введите пароль устройства (например, 0000) для подключения к нему, если требуется.

# **Подключение к сети Wi-Fi**

В ES400 есть поддержка управления WLAN при помощи ПО Motorola Fusion (по умолчанию) или ПО Windows Zero Config (WZC). О переключении между ПО Fusion и WZC см. в *Руководстве пользователя ES400*.

Для управления беспроводной сетью с ES400 коснитесь **Status Bar** (Панель состояния) >  $\blacktriangleright$ .

# **Дополнительные принадлежности**

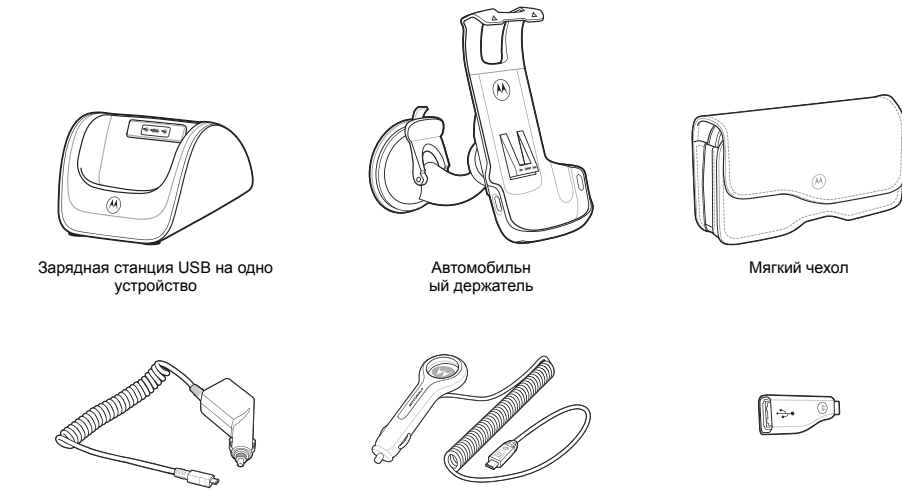

Зарядный кабель (профессионального уровня) для автомобиля

Зарядный кабель (бытового уровня) для автомобиля

адаптер USB-хост

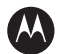

#### **MOTOROLA**

**Motorola, Inc. One Motorola Plaza Holtsville, New York 11742, USA 1-800-927-9626 http://www.motorola.com**

**Наименование Motorola и логотип в виде стилизованной буквы "M", а также наименование Symbol и логотип Symbol зарегистрированы в Агентстве по патентам и товарным знакам США. Все остальные названия продуктов и услуг являются собственностью зарегистрированных владельцев. © Motorola, Inc. 2010**

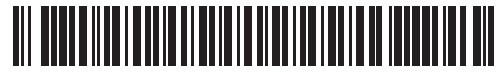

**72-134310-01RU Редакция A - июнь 2010 г.**